## **RDK Accelerator Home UI - Version 2.0**

- [Overview](#page-0-0)
- $\bullet$ [Splash Screen](#page-0-1)
- [Choose a Service](#page-1-0)
- [Add New Operator Logo and UI](#page-1-1)
- [Remote Pairing](#page-2-0)
- [Voice Search](#page-3-0)
- [Home UI Screen](#page-3-1)
	- [Apps > Launched YouTube App](#page-4-0)
	- <sup>o</sup> [Metro Apps > Launched Euro News App](#page-5-0)
	- [TvShow > Played Let it Snow](#page-6-0)
- [Video Playback](#page-7-0)
- [Shutdown dialogue](#page-8-0)
- [Settings Screen](#page-8-1)
	- $\circ$  [Connect to Bluetooth :](#page-9-0)
		- [Connected to Bluetooth device](#page-9-1)
	- <sup>o</sup> [Connect to WIFI](#page-10-0)
		- [Connected to WIFI device](#page-11-0)
		- [Connected to other available WiFi](#page-11-1)
		- [Virtual keyboard screen to connect to WiFi](#page-12-0)
- [USB Access Features](#page-12-1)
	- <sup>o</sup> [On enable USB](#page-13-0)
	- [USB Video Screen](#page-14-0)
	- [USB Audio Screen](#page-14-1)
	- [USB Image Screen](#page-15-0)
- [Controller UI](#page-16-0)
- [USB Access Plugin interaction using the console](#page-16-1)
- [Key Handling](#page-17-0)
- [Create distribution build](#page-17-1)
- [Download Pre-build \(dist\)](#page-18-0)
- **[Procedure to Flash Distribution Build and Bring up New UI on Bootup](#page-18-1)**
- [Download pre-build \(morty and dunfell\) image's for RPI with Version 2 UI changes](#page-18-2)
	- [Flash image on SD card](#page-18-3)

### <span id="page-0-0"></span>**Overview**

RDK Accelerator Home UI - Version 2.0 comes with rich graphic user interfaces and new features, more eye catchy design along with configurable UI for new operator logos and there user interfaces . Version 2.0 app is a Lightning application, and used icons for mic, settings etc., background images used in splash screen, and other places are custom made images, not downloaded from the google or other open source web sites. Old android icons has been completely removed which were used in earlier version of the RDK Accelerator Home UI.

### <span id="page-0-1"></span>Splash Screen

The app boots up with new 'splash' screen, which has eye catchy background along with new RDK logo comes with animation on screen load time from left-top corner and sets into the center of the screen.

Press 'S' key to switch to 'Choose a Service' screen, otherwise after 5 sec automatically 'Pair Bluetooth device' screen will be loaded

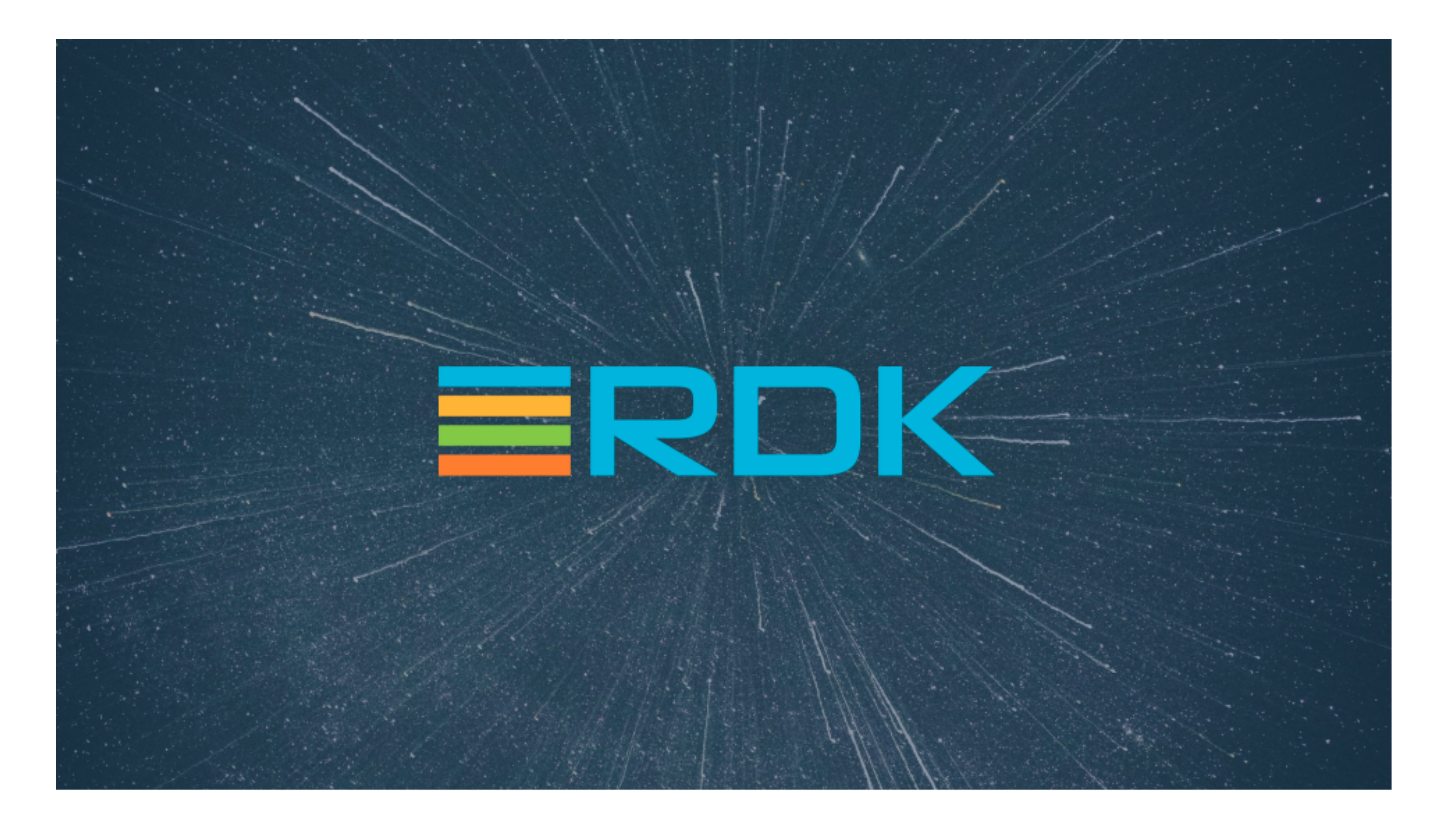

## <span id="page-1-0"></span>Choose a Service

This new app has redesigned 'Choose a Service' screen with new background, shadow and animation effects, on navigation key right/left focused operator logo pops up (zoom-in) and background color changes/switches on selection of different operator logo with shadow and animation effect.

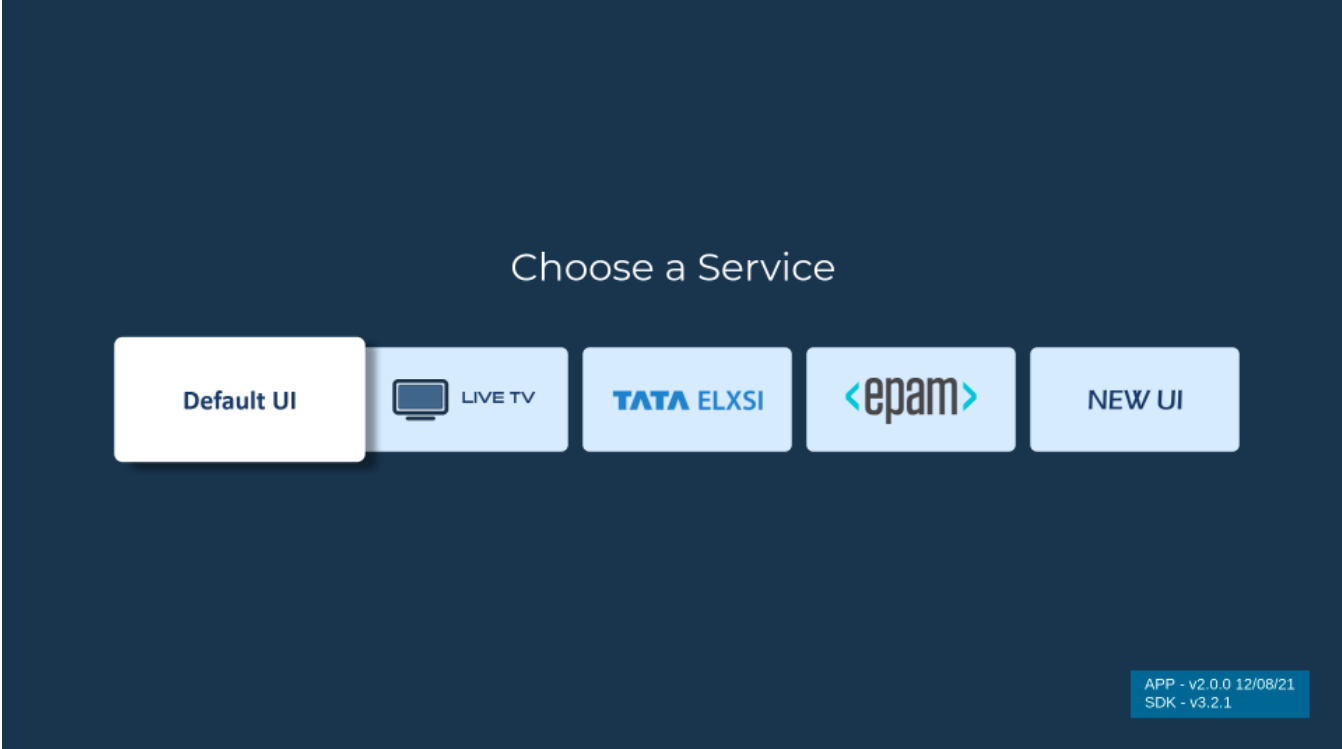

<span id="page-1-1"></span>Add New Operator Logo and UI

Choose a Service screen is fully configurable for the addition of new operator logo and UI or modification in existing operator logos and UI's, it can be done in configuration file easily by following below mentioned steps:

**Prerequisites:** Node.js , npm, Lightning-CLI should be available in PC

- To install Node.js and npm <https://nodejs.org/en/download/>
- To install Lightning CLI npm install -g @lightningjs/cli

**Step 1:** Clone the RDKAPPS repo using the below command:

\$ git clone "[https://code.rdkcentral.com/r/components/opensource/RDK\\_apps](https://code.rdkcentral.com/r/components/opensource/RDK_apps)"

**Step 2:** Switch to version 2 branch (new ui)

\$ git checkout version\_2

**Step 3:** Goto Accelerator Home Ui directory

\$ cd RDK\_apps/accelerator-home-ui/

**Step 4:** Install npm dependencies

\$ npm install

Step 5: Goto 'static/data/UIInfo.js'

you will see below configuration file

```
export var uiInfo = [
{
 title: 'DEFAULT', 
 url: '/images/splash/DefaultUI.png', 
 uri: '', 
},
{
  title: 'LIVE', // title of the operator logo
url: '/images/splash/LiveTv.png', // operator logo
uri: 'http://35.155.171.121:8088/index.html', // operator ui web url
},
```
In above configuration file new operator logo and ui can be added or removed.

### <span id="page-2-0"></span>Remote Pairing

Remote pairing screen comes with new background image, You will be prompted to the below screen if the Bluetooth remote is not connected to the device

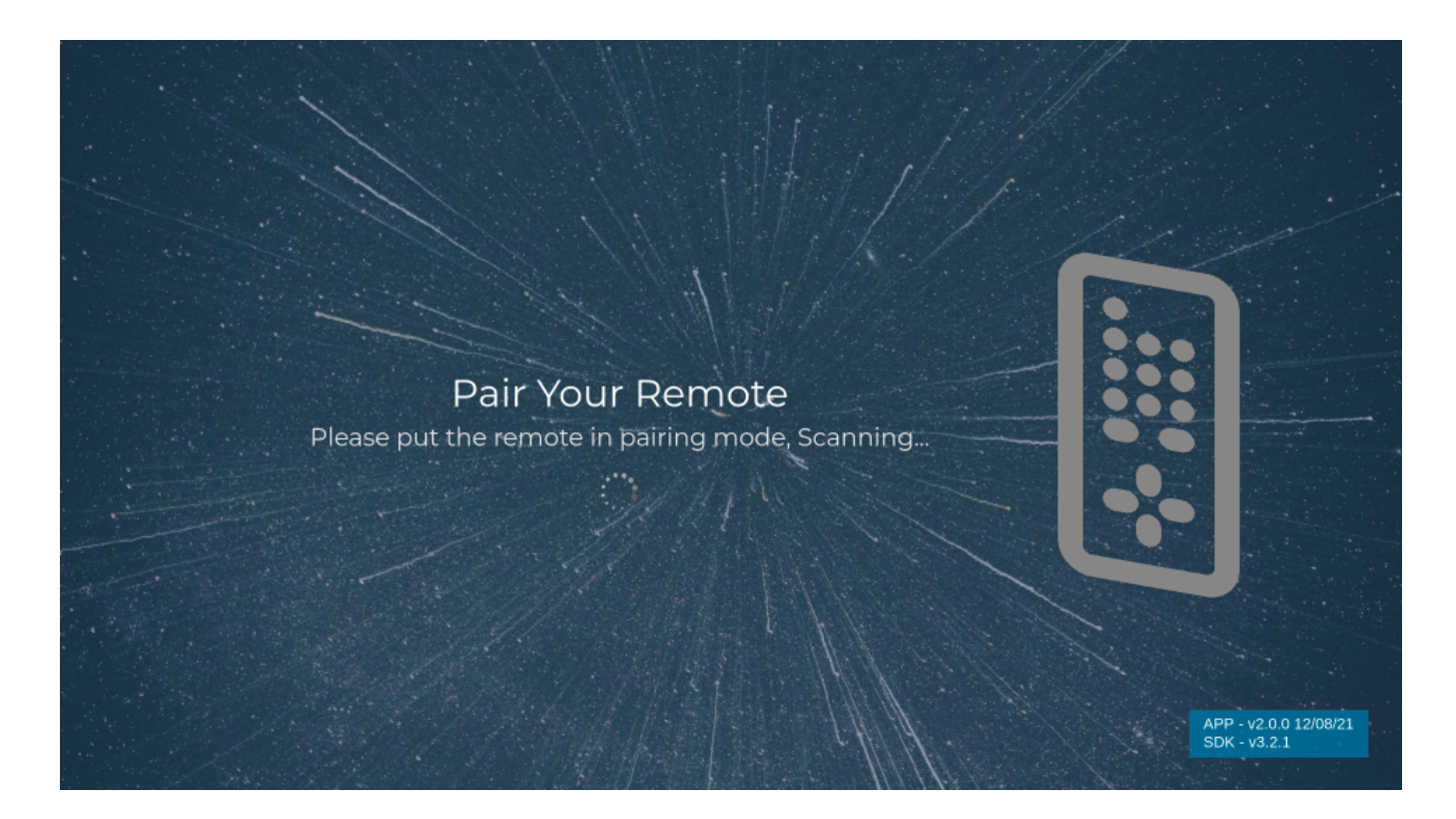

## <span id="page-3-0"></span>Voice Search

On voice input through remote wave will be displayed on the screen and mic icon will be focused as per below shown in the image

On pressing Mic key from remote , Mic icon will be highlighted and voice bar will be displayed (animated wave) instead of search text.

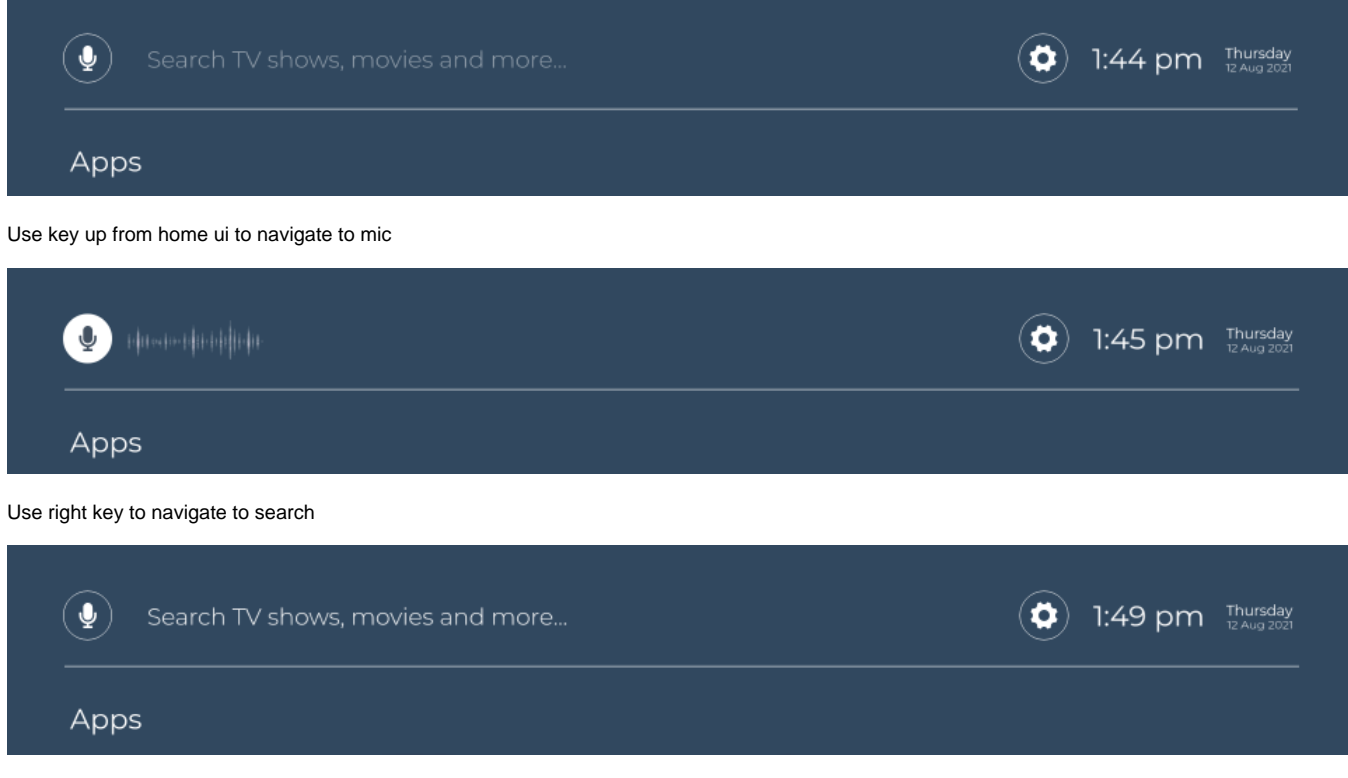

### <span id="page-3-1"></span>Home UI Screen

This new app has redesigned 'Home UI' screen with new background, shadow and animation effects, it contains sections for Apps, Metro Apps, TV shows, and Voice and Settings icons displayed on top section. YouTube and the metrological apps can be launched from app listings. Video content can be played from the TV Shows section. Bluetooth and WIFI settings can be managed from the settings screen. Search bar and time display are also available in the home UI. Functionality implementation for the search bar and mic are in progress.

#### **Introduced New features**

- On voice input through remote wave (animated wave) will be displayed on the screen and mic icon will be focused
- Changing the background based on tile selection.
- Rounded corner image tiles
- Left/Right arrow in tile rows
- o Added Info section, and will be displayed on focus of Metro apps and TvShows tile
- New icons for voice search and settings
- $\circ$  Time, day and date display in home UI
- o Shadow effects
- $\circ$  New fonts are added (Montserrat font)
- **Extended Synopsis:**
	- On selection of Metro App or TV Shown Tiles, an extended synopsis will be shown related to that tile
	- for example , Title, IMDB rating , U/A rating and Duration of Video
	- $\blacksquare$ Below image portrait the preview for extended synopsis

Note: The user should set the timezone in you STB before loading the UI using the curl command

curl -X POST -H "Content-Type: application/json" '<http://127.0.0.1:9998/jsonrpc>' -d '{"jsonrpc":"2.0","id":"3","method":"org.rdk.System.1.setTimeZoneDST"," params":{"timeZone":"Asia/Kolkata"}}';echo

If the timezone is not properly set in the box then the UI by default shows Eastern Standard Time.

- Use the Enter/Right/left/up/down keys to move the focus or navigate to apps/metro apps/tv-shows/settings (icon available on top right corner just before time) within the home UI
- Use the Enter key to launch apps
- Use Ctrl + M/Home key to exit from the launched apps

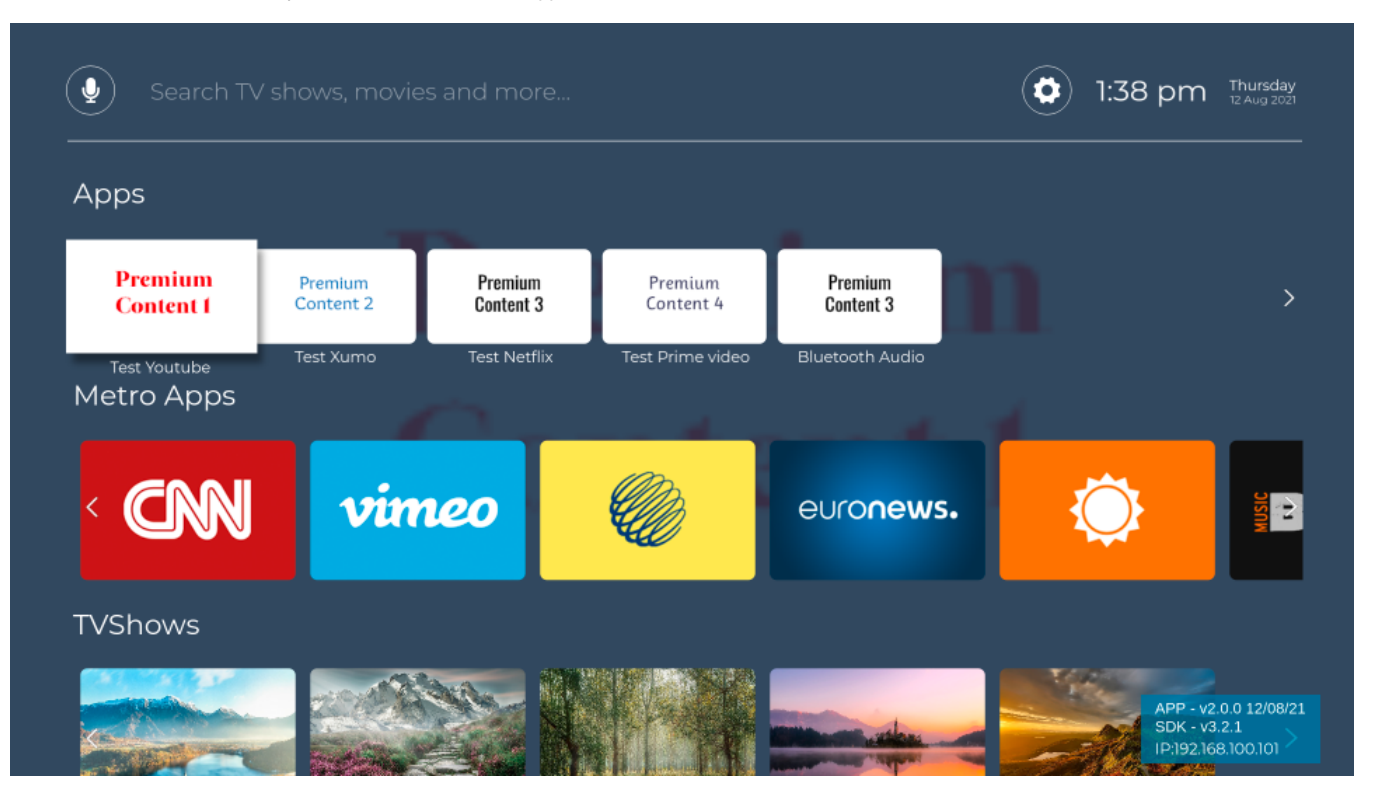

<span id="page-4-0"></span>Apps > Launched YouTube App

### $\rightarrow$  YouTube  $\epsilon$

∙≩

APP - v2.0.0 12/08/21<br>SDK - v3.2.1 IP:192.168.100.101

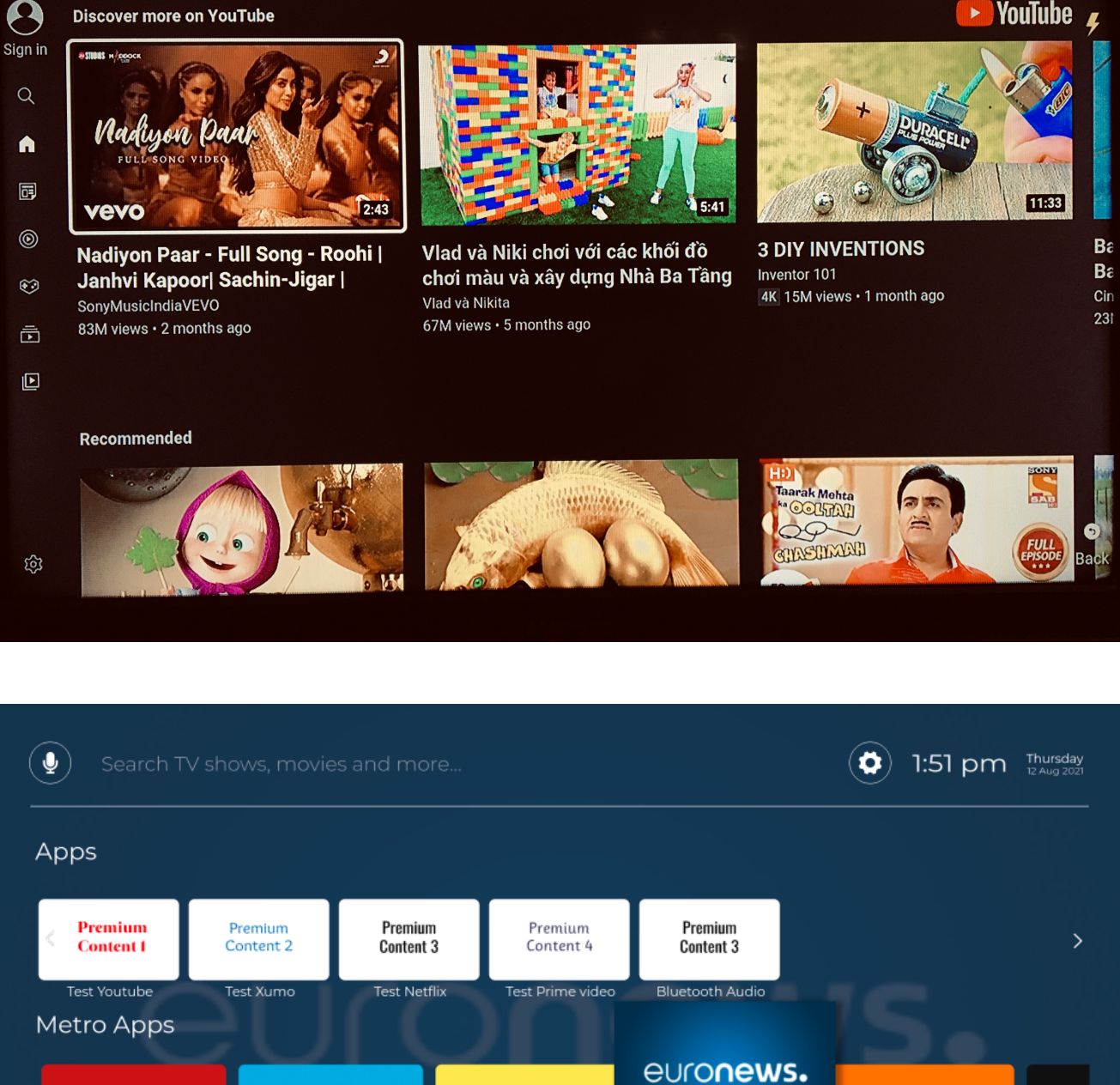

 $\blacktriangleright$ 

**IMDb** 

EuroNews

8.8/10 6 2h 30m

<span id="page-5-0"></span>Metro Apps > Launched Euro News App

**CNN** 

K

**TVShows** 

vimeo

**Discover more on YouTube** 

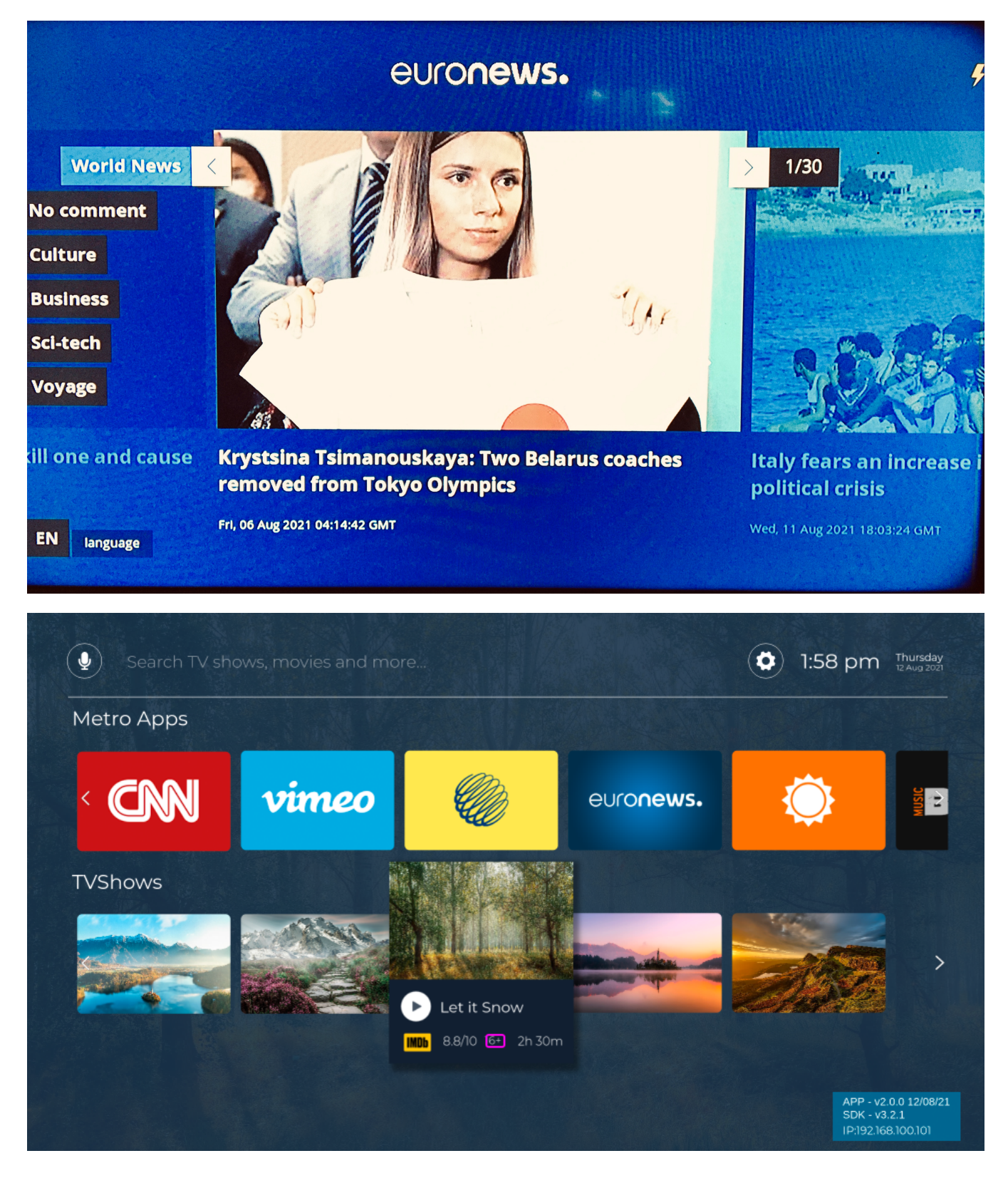

<span id="page-6-0"></span>TvShow > Played Let it Snow

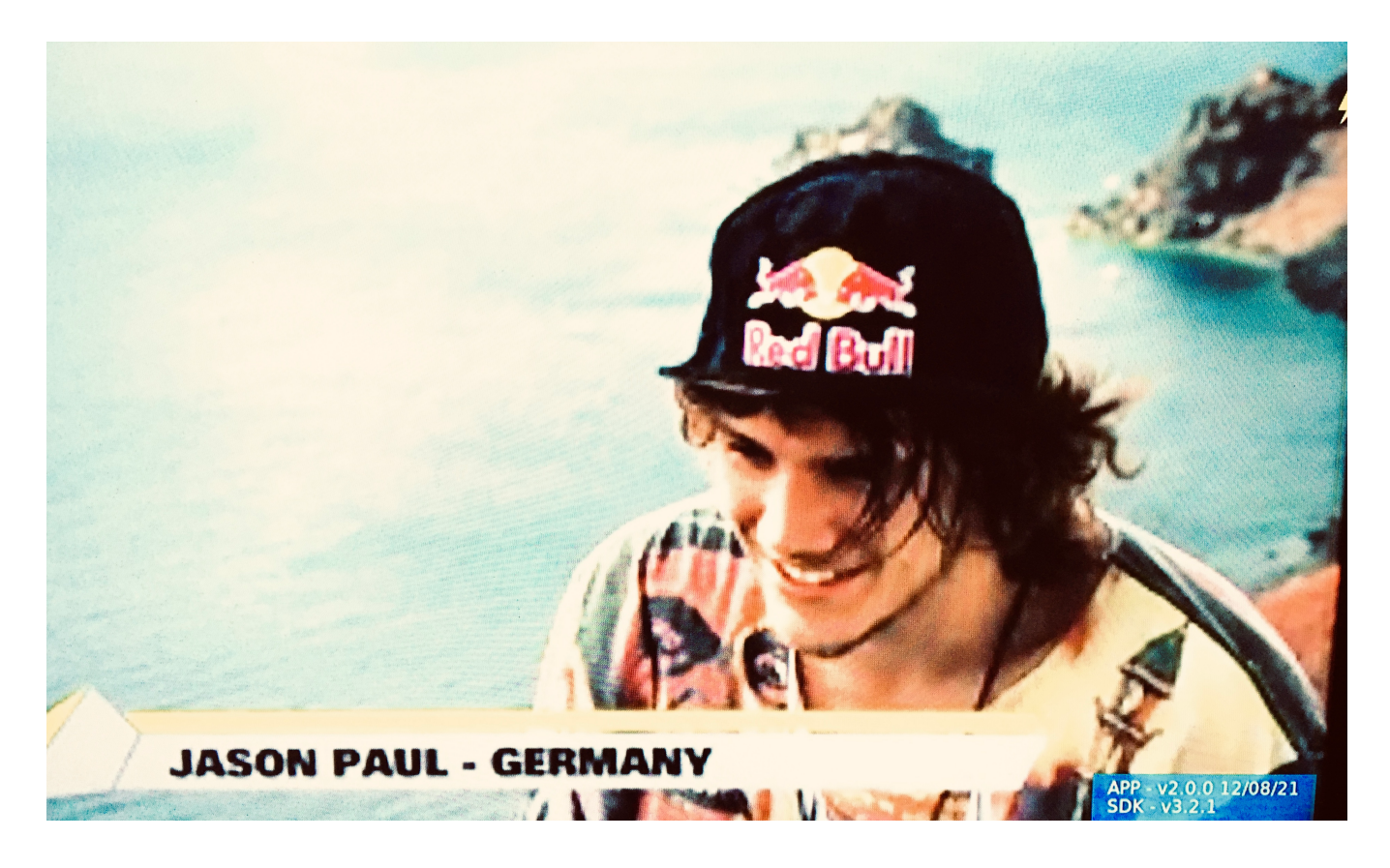

## <span id="page-7-0"></span>Video Playback

Video contents can be played from the TV Shows section.

- Use the Left and Right key to navigate through tv-shows
- Use the Enter key from the tiles in the tv show listings to launch the player
- Use M/Home/1 key to exit from playback
- Use the Enter key in the Pause icon to pause the video. Fast-forward and rewind are not supported in the current video(as the video content is not an I-framed one

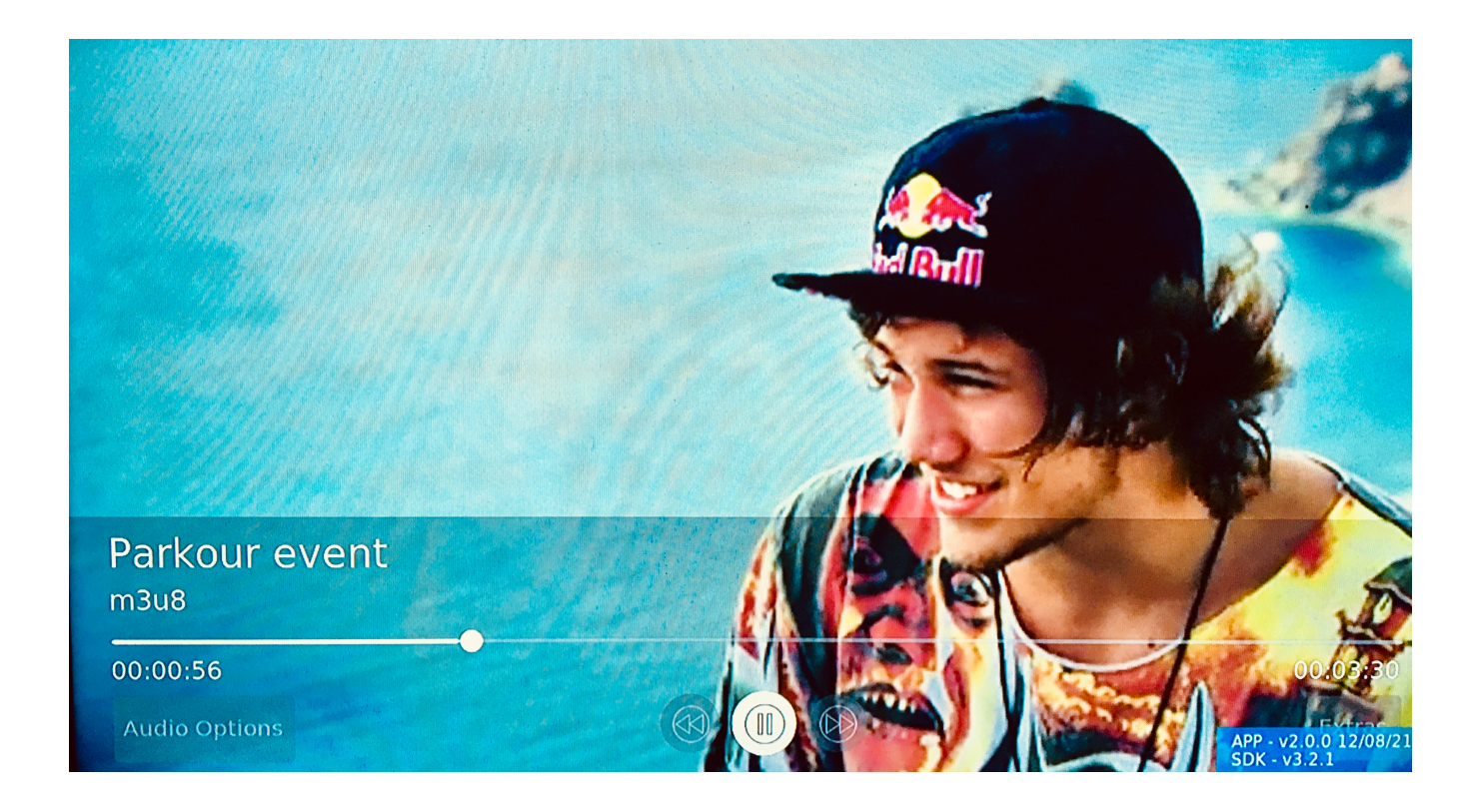

## <span id="page-8-0"></span>Shutdown dialogue

On "Power" key press from remote or key "F1" from keyboard shutdown dialogue box will appear with option light sleep and deep sleep.

#### **Key Navigation:**

- Use the up/down keys to navigate
- Use backspace/exit to come out from the shutdown dialogue box

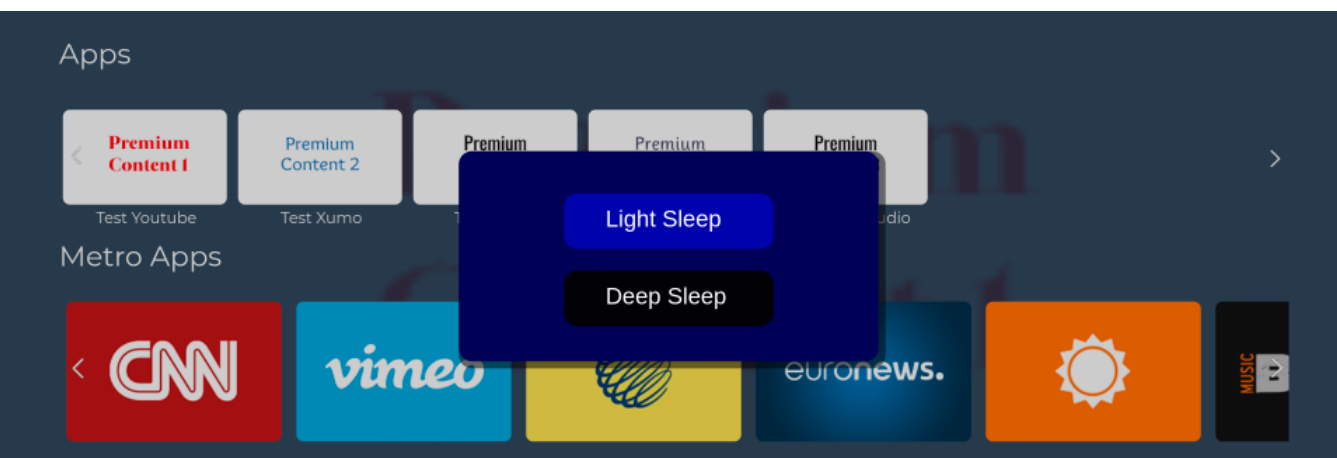

## <span id="page-8-1"></span>Settings Screen

This new app has redesigned 'Settings' screen with new background, shadow and animation effects.

Bluetooth, WiFi, and USB tab displayed as list on the left side panel and on selection corresponding content displayed on right side panel. Toggle button will be displayed in WiFi and Bluetooth screen to enable and disable WiFi/Bluetooth. On selection of USB: Video, Audio, Photo folders will be displayed and on selection it will navigate to corresponding views.

- Use the Enter/Right/left/up/down keys
- to navigate to Settings screen use key up and key right to navigate to settings icon and press Enter/OK
- to move the focus or navigate to next list/tab
- to go back to previous screen
- WiFi, USB folders, enable/disable WiFi and Bluetooth

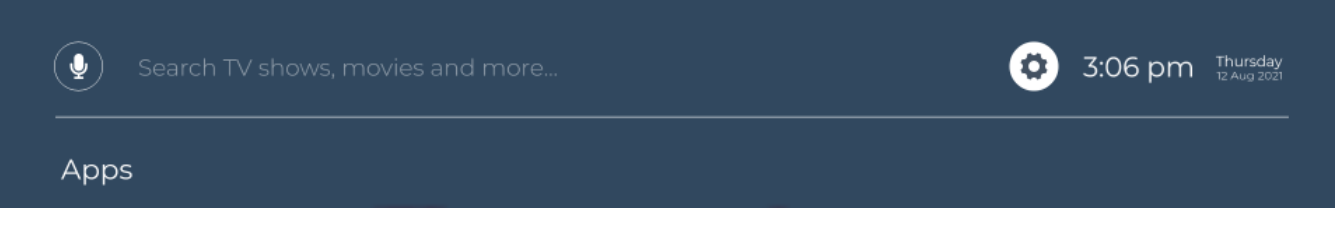

### <span id="page-9-0"></span>Connect to Bluetooth :

The Bluetooth screen supports discovery, pairing, and connecting to Bluetooth devices.

#### **Key Navigation:**

- From Bluetooth tab , press right key , focus will be on Enable/Disable Button, Bluetooth Tab background will be changed to black and icon to white colour.
- Button icon will be enlarged on Focused, and return to normal when navigate back to Bluetooth tab.
- On key press 'Enter' on Button , It will scan for available HID devices and will be displayed on screen, Using Down key user can navigate desired Bluetooth device and
- press enter to connect to the selected device.

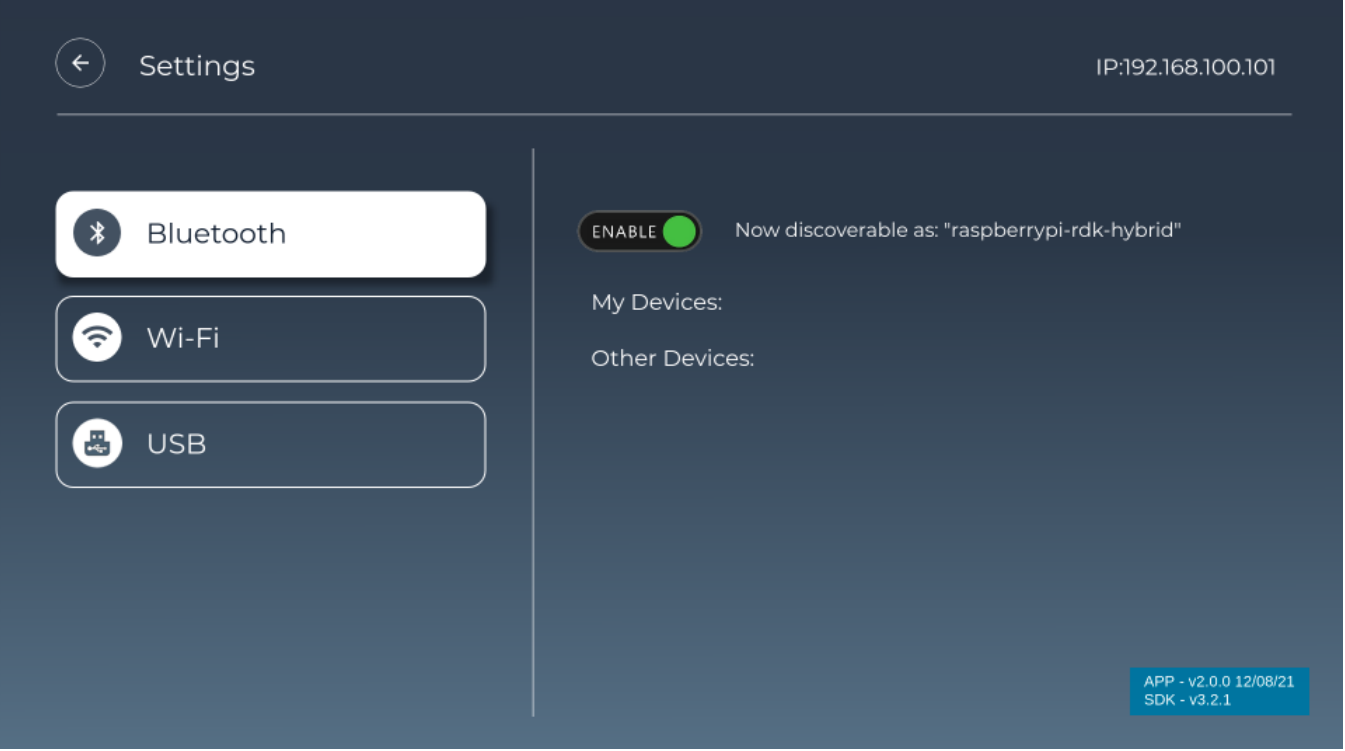

#### <span id="page-9-1"></span>**Connected to Bluetooth device**

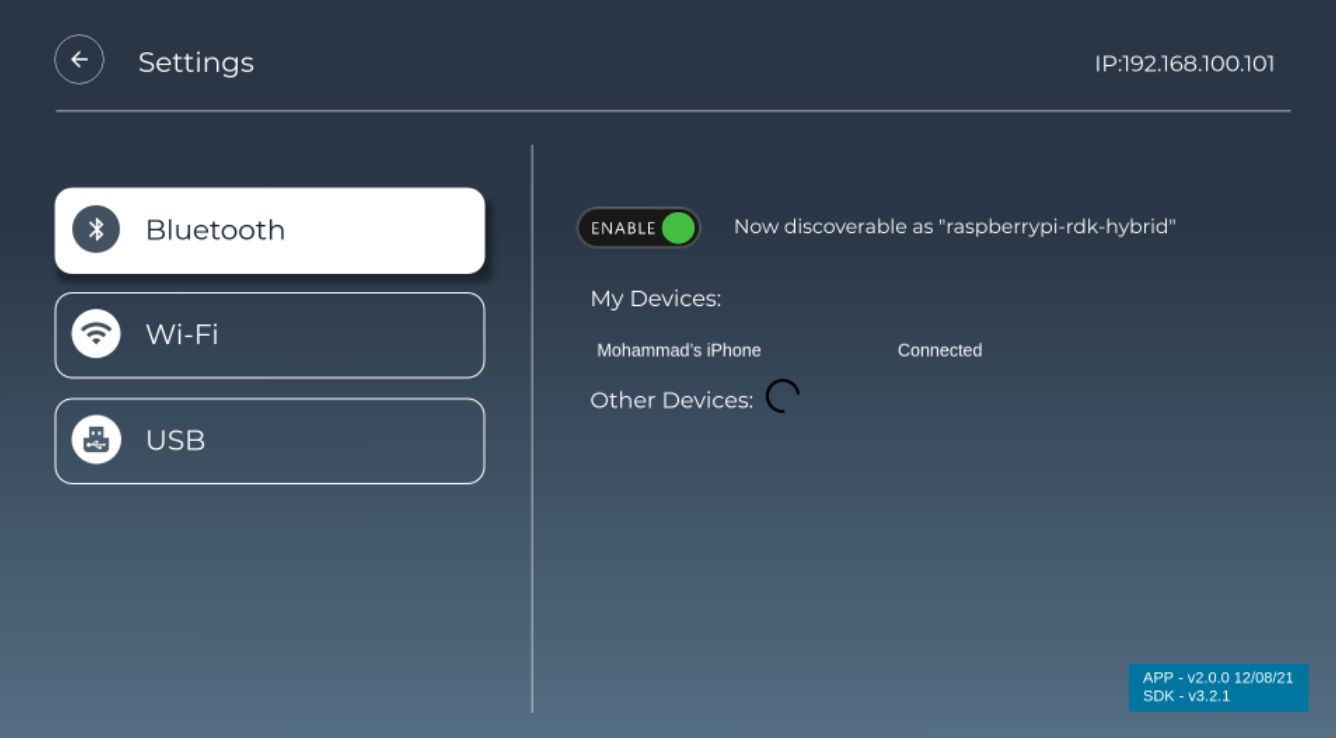

### <span id="page-10-0"></span>Connect to WIFI

The WIFI screen supports the ability to manage STB's wifi connection.

- From WIFI tab , press right key , focus will be on Enable/Disable Button WIFI Tab background is changed to black and icon to white colour.
- Button icon will be enlarged on Focused , and return to normal when navigate back to WIFI tab.
- On key press 'Enter' on Button , It will scan for available SSID's and will be displayed on the screen, Using Down key user can navigate desired WIFI device and
- pressing enter will connect to selected device.

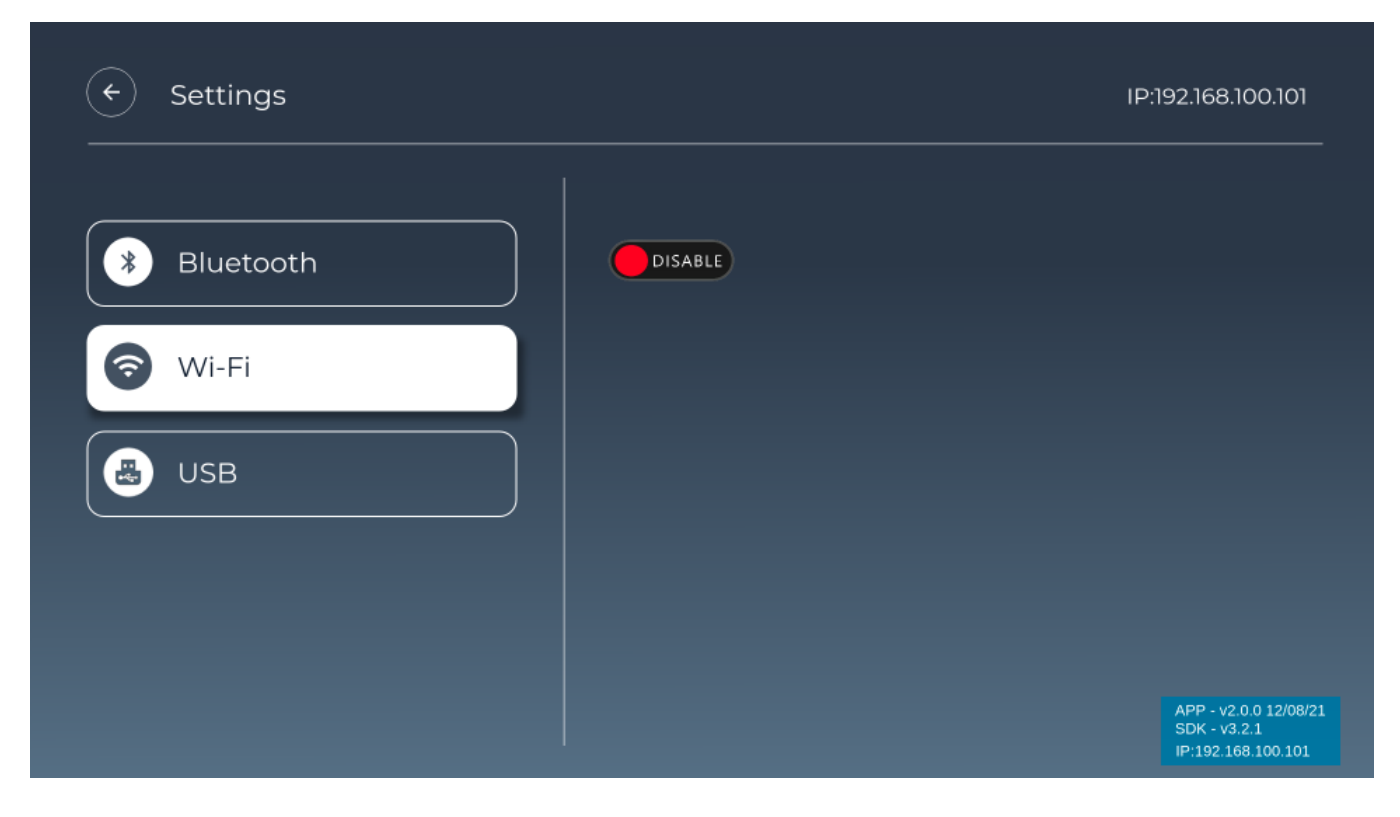

### <span id="page-11-0"></span>**Connected to WIFI device**

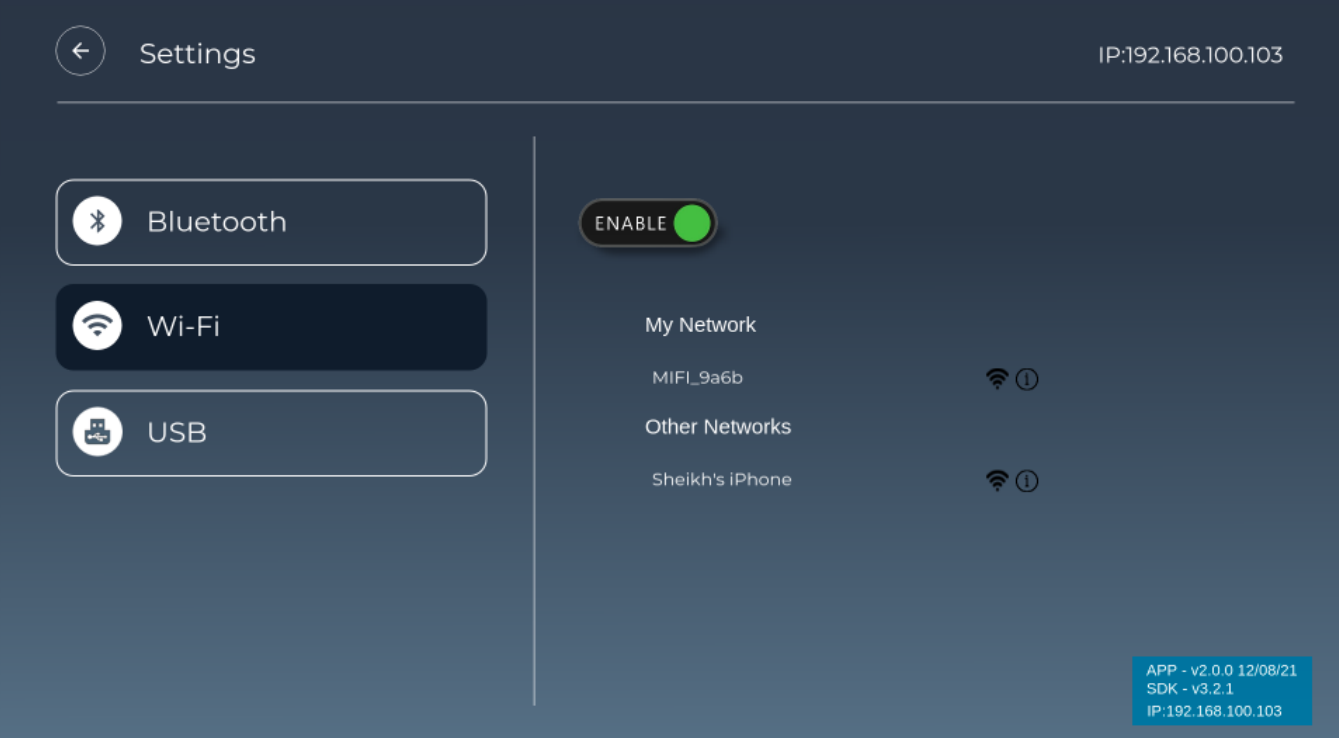

<span id="page-11-1"></span>**Connected to other available WiFi**

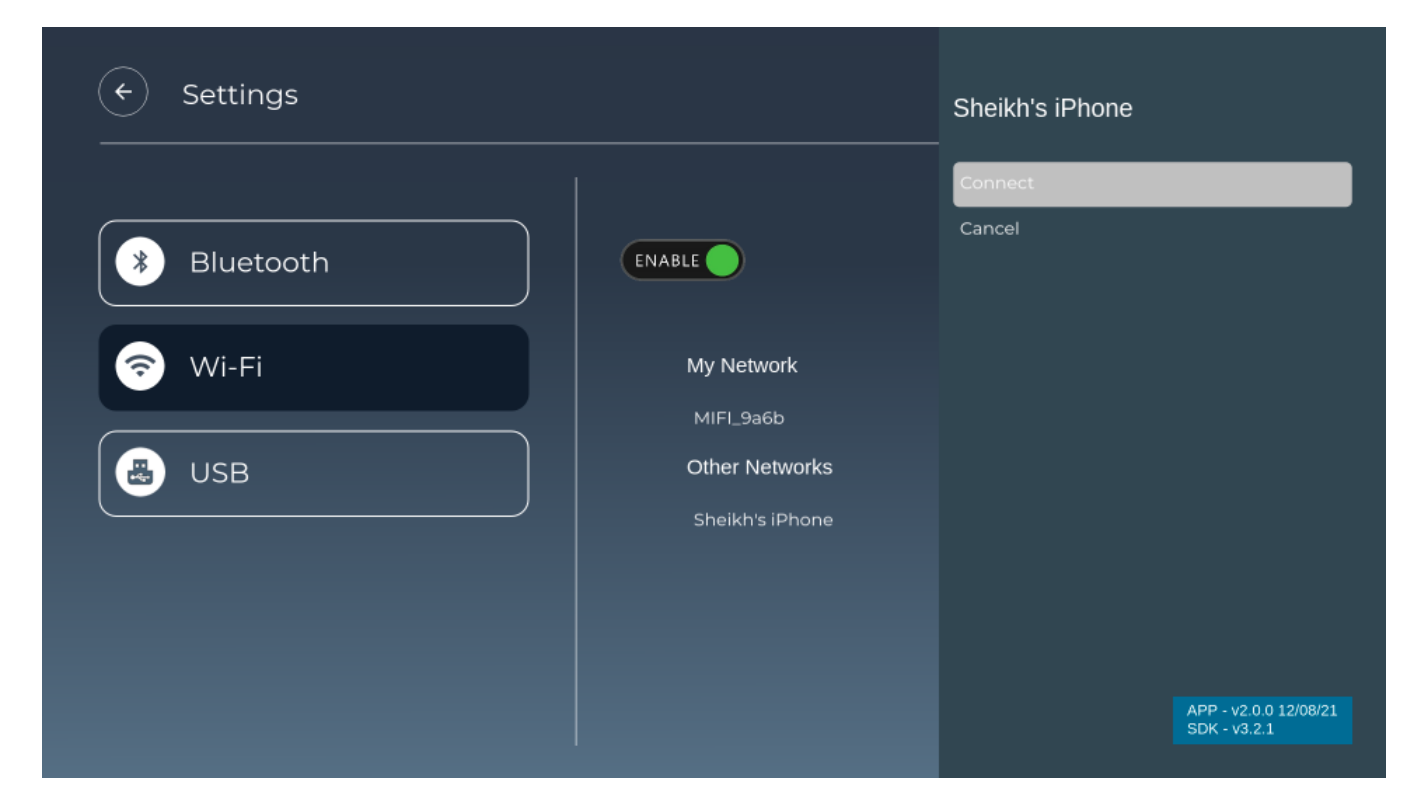

**Virtual keyboard screen to connect to WiFi**

<span id="page-12-0"></span>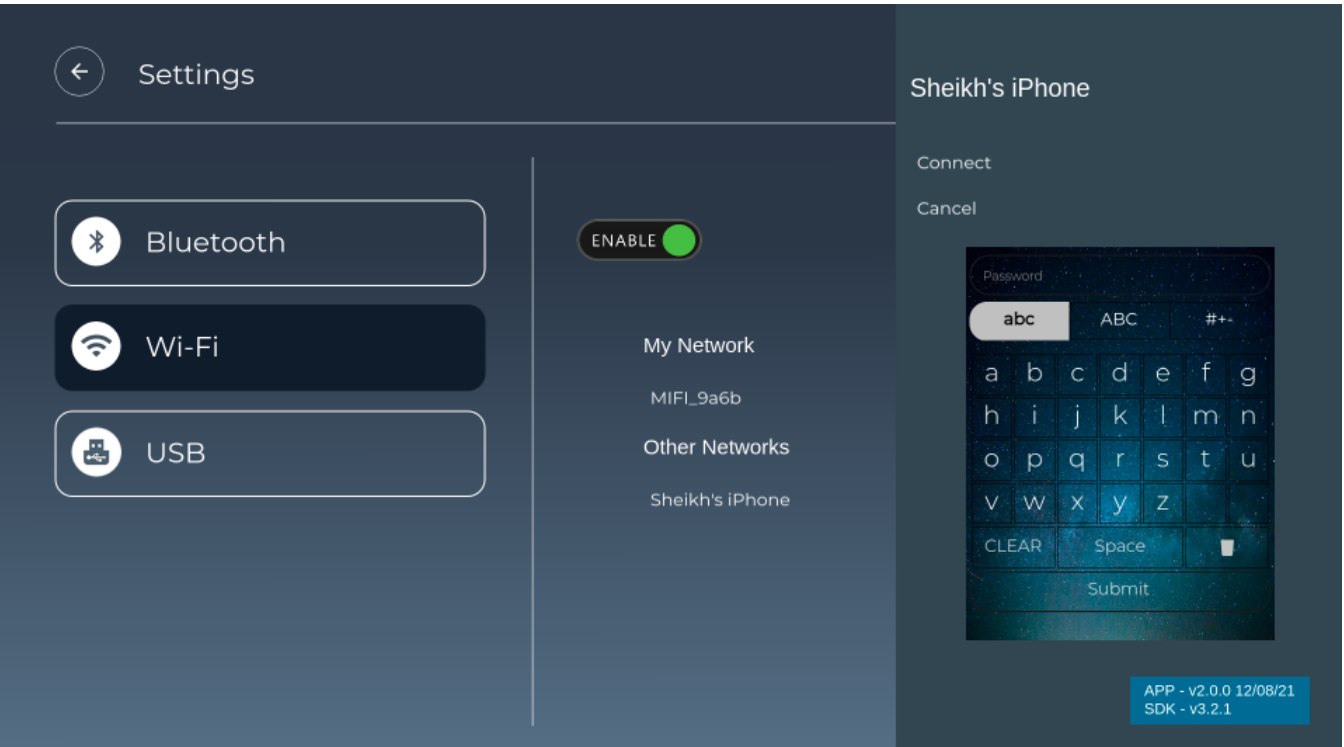

## <span id="page-12-1"></span>USB Access Features

- USB tab list will be available on settings screen
- On selection of USB tab on settings screen, an enable/disable button will be shown
- Enable/Disable button will be available on settings screen
- Enable/disable button added to control retrieve of USB data once USB connected to Box, so enable only if USB/HDD connected to the box • Folders for video, audio, image along with title will be displayed on settings screen
- You will be able to navigate to USB tab, enable/disable button, video, audio, image folders
- You will be able to launch video, audio, image screen and navigate to the available tiles
- File formats supported to display on screens:
- Audio file (supports: .mp3, .MP3, .mpeg, .MPEG) Video file (supports: .mp4, .MP4, .mov, .MOV, .avi, .AVI, .m3u8, .M3U8, .mpeg2, .MPEG2) Images (supports: .png, .PNG, .jpg, .JPG, .jpeg, .JPEG)
- You will be able to view usb contents on corresponding screens
- You will be able to play usb video content
- You will not be able to play audio content because audio playback is not working with aamp and uve-js. (Note: audio playback functionality not implemented)
- You will be able to see image preview in full screen, and right arrow key will be displayed
- On key right next image will be displayed, right arrow key will be hidden if no preview image available and left arrow key will be displayed
- On key left previous image will be displayed, left arrow key will be hidden if no preview image available
- For audio and video custom tiles will be shown on corresponding screens horizontally along with there name
- Actual images will be shown on image screen which are available in USB
- Preview will be shown for focused item below in all the screens
- On selecting Video items , Video will be played in Full Screen, once playback stops user has to come back to video screen and play next video
- Audio playback is not yet implemented, so playback will not work
- On Video/Audio/Images screen, in top panel back button and IP address will be displayed
- On Navigating Back button and enter, will land in setting screen and Focus will be on USB folders

#### **Steps to enable USB on box**

- Connect USB/external HDD to box/device
- Launching controller UI
	- \$ <BOXIP>:9998
	- <sup>o</sup> Enable UsbAccess Plugin
- Login to box using below command: \$ **ssh [root@](mailto:root@192.168.1.7)< box\_ip >**
- Mount usb on box with '**mount**' command on box
- $\circ$  \$ mount Create soft link using below command:
	- \$ **ln -sf /usb /opt/www/usbdrive**

#### **Note:**

- 1. while creating Soft link use the path where the USB content are mounted for example in above case usb contents are mounted in **/usb** path
- 2. USB access plugin should be enabled from controller UI

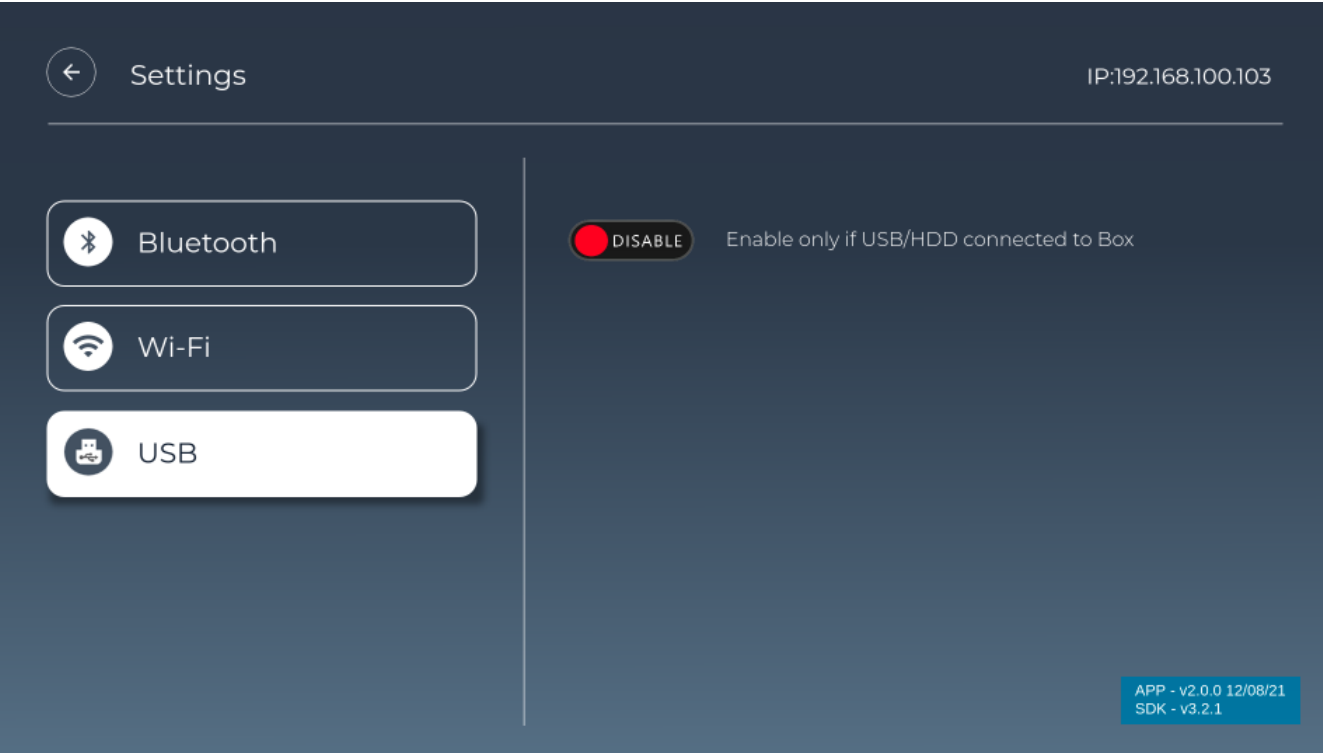

<span id="page-13-0"></span>On enable USB

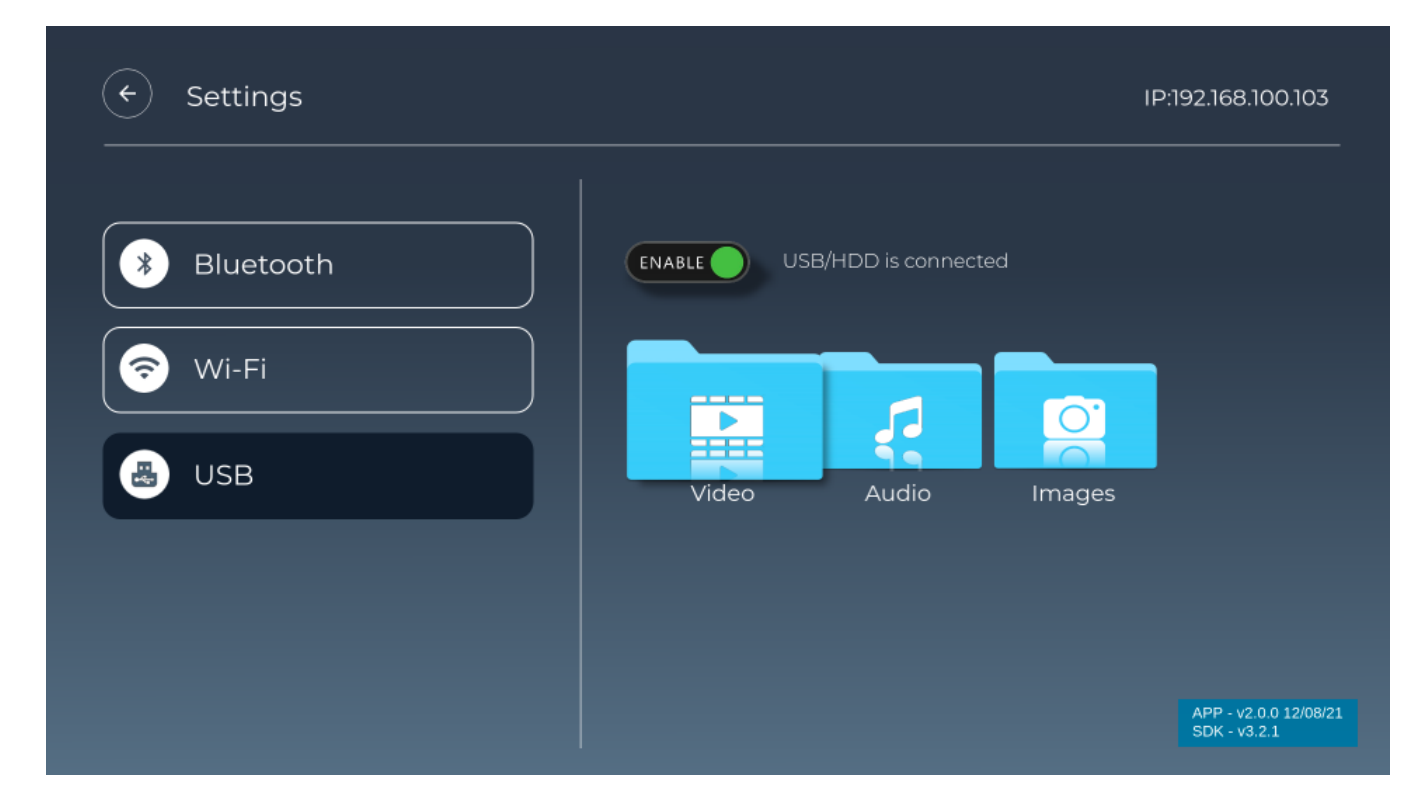

### <span id="page-14-0"></span>USB Video Screen

All mp4 files are listed in a row and focused Item preview shown

- Use left/right key to navigate to next and previous tiles/video to see the preview
- On pressing Enter video will play in Full screen
- On pressing key 'M' will exit from Full screen video to Video files screen
- On Navigating to header and pressing back icon , setting screen will launched

<span id="page-14-1"></span>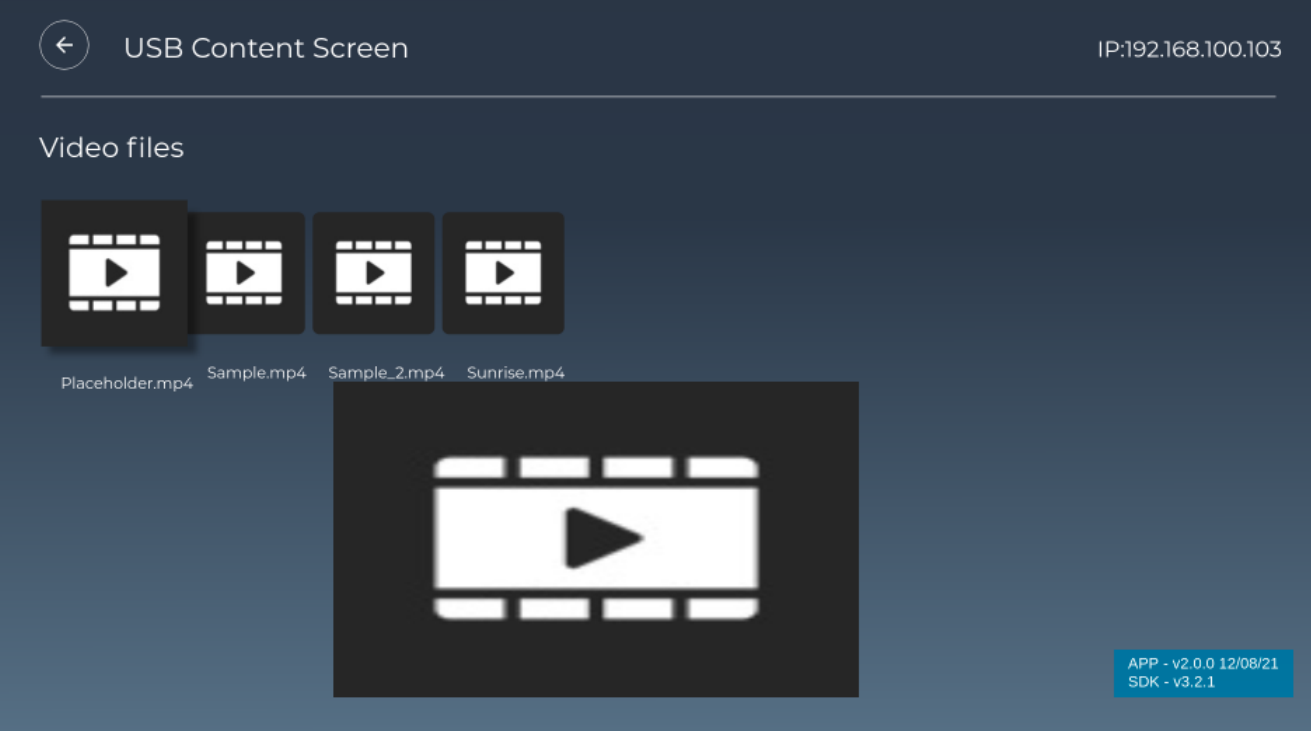

### USB Audio Screen

All mp3 files are listed in row and focused Item preview shown.

#### **Key Navigation:**

- Use left/right key to navigate to next and previous tiles/audio to see the preview
- On Navigating to header and pressing back icon, setting screen will launched

Note: audio playback functionality not implemented yet.

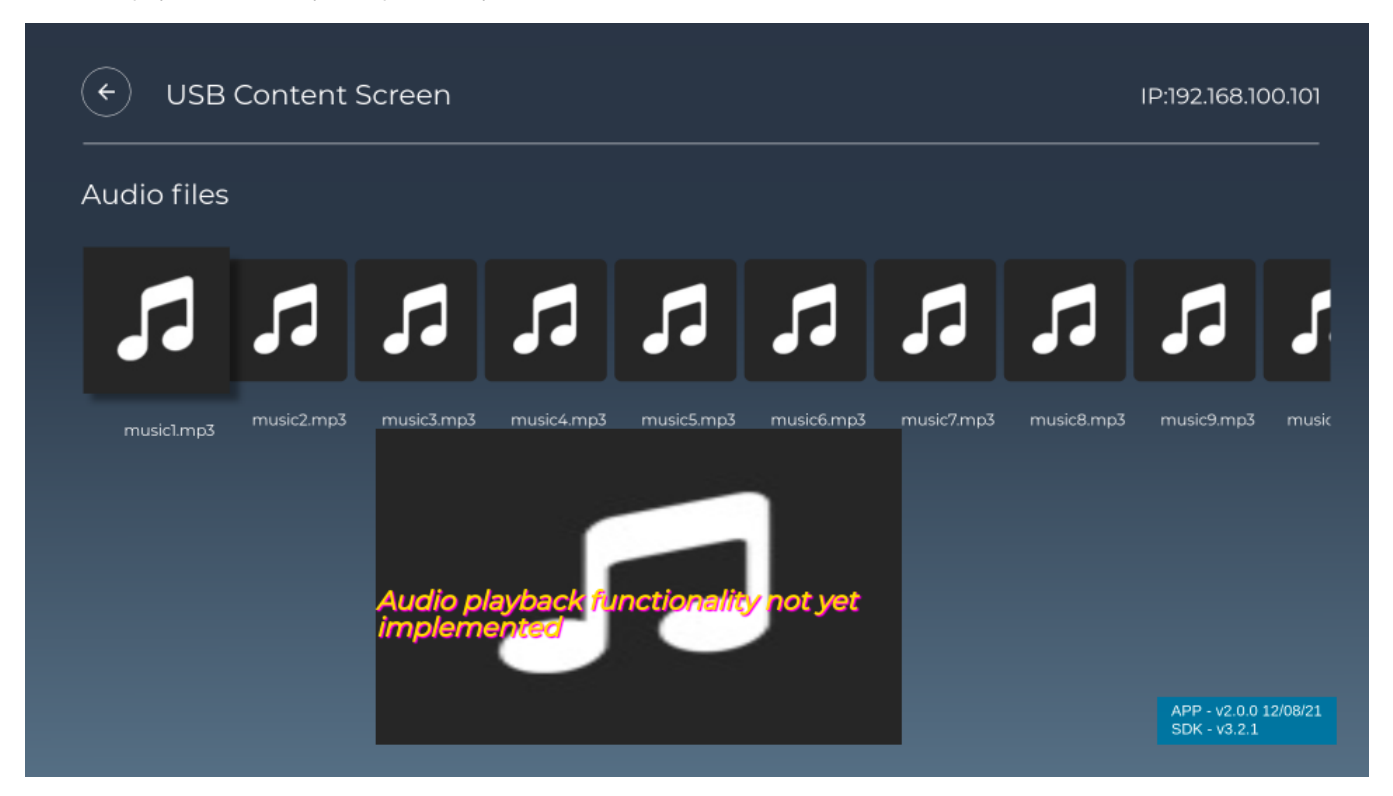

### <span id="page-15-0"></span>USB Image Screen

All JPG, PNG files are listed in row and focused Item preview shown

- Use left/right key to navigate to next and previous tiles/images to see the preview
- On Navigating to header and pressing back icon , setting screen will launched

# IP:192.168.1.9  $\left(\bm{\div}\right)$ **USB Content Screen Images** Test 07 Test 08 Test 09 Test 10 Test-09.png Test-10.png Image1.jpeg image2.jpeg Image3.jpeg Test-07.png Test-08.png

## <span id="page-16-0"></span>Controller UI

Users can interact with plugins using Controller UI. It helps the user to activate or deactivate the plugin and the user can go through each plugin and look for properties and methods to execute.

- Launching controller UI on browser (google chrome)
	- http://<BOXIP>:9998
	- <sup>o</sup> Enable UsbAccess Plugin

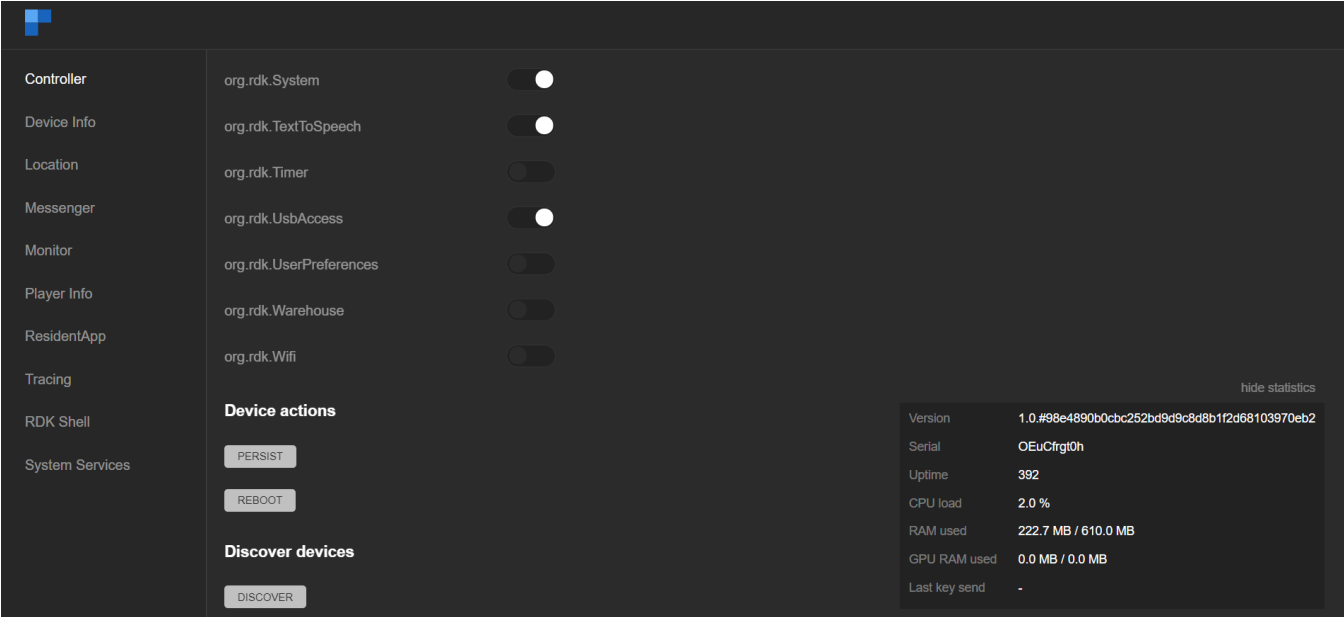

## <span id="page-16-1"></span>USB Access Plugin interaction using the console

User can also interact with 'UsbAccess' plugins using JSON-RPC

**1) Create Link:**

- Method: **\$ curl -d '{"jsonrpc":"2.0","id":"3","method":"org.rdk.UsbAccess.1.createLink","params":{}}'<http://127.0.0.1:9998/jsonrpc>**
- Response: {"jsonrpc":"2.0","id":3,"result":{"baseURL":"http://localhost:50050/usbdrive","success":true}}

#### **2) Clear Link:**

- Method: **\$ curl -d '{"jsonrpc":"2.0","id":"3","method":"org.rdk.UsbAccess.1.clearLink","params":{}}' <http://127.0.0.1:9998/jsonrpc>**
- Response: {"jsonrpc":"2.0","id":3,"result":{"success":true}}

#### **3) Get File list:**

- Method: **\$ curl -d '{"jsonrpc":"2.0","id":"3","method":"org.rdk.UsbAccess.1.getFileList","params":{"path":""}}' [http://127.0.0.1:9998](http://127.0.0.1:9998/jsonrpc) [/jsonrpc](http://127.0.0.1:9998/jsonrpc)**
- Response: {"jsonrpc":"2.0","id":3,"result":{"contents":[{"name":"var","t":"f"},{"name":"..","t":"d"},{"name":"pages","t":"d"},{"name":"logs","t":"f"}, {"name":".","t":"d"}],"success":true}}

## <span id="page-17-0"></span>Key Handling

<span id="page-17-1"></span>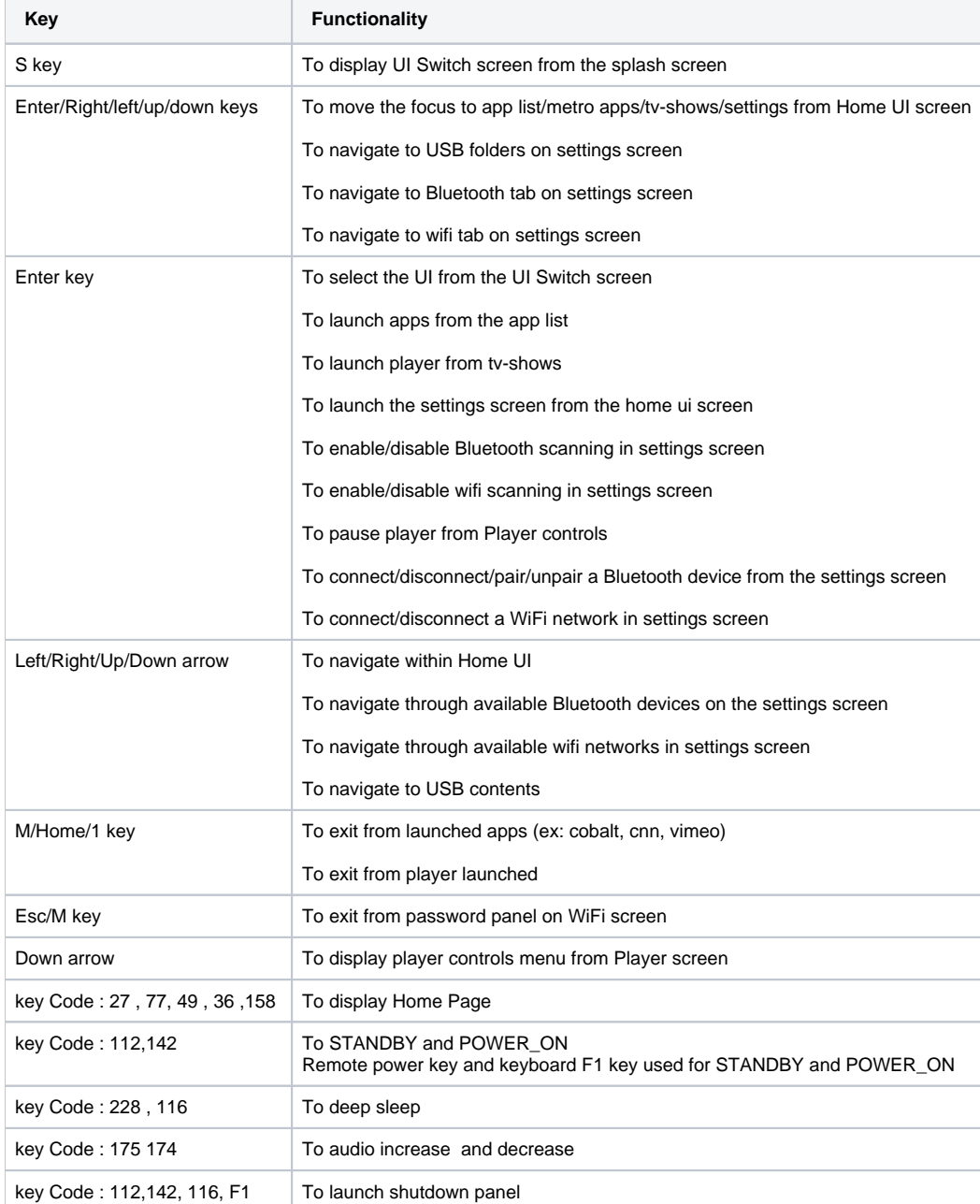

### Create distribution build

**Prerequisites:** Node.js , npm, Lightning-CLI should be available in PC

- To install Node.js and npm <https://nodejs.org/en/download/>
- To install Lightning CLI npm install -g @lightningjs/cli
- **Step 1:** Clone the RDKAPPS repo using the below command:

\$ git clone "[https://code.rdkcentral.com/r/components/opensource/RDK\\_apps](https://code.rdkcentral.com/r/components/opensource/RDK_apps)"

**Step 2:** Switch to version 2 branch (new ui)

\$ git checkout version\_2

**Step 3: Goto Accelerator Home Ui directory** 

\$ cd RDK\_apps/accelerator-home-ui/

**Step 4:** Install npm dependencies

\$ npm install

**Step 5:** Run below command to generate dist folder

\$ lng dist

- **Step 6:** Generated dist folder will have directory structure > **dist/es6/<compiled files>**
- **Step 7:** Copy **<compiled files>** into **dist** and remove **es6** dir

Now dist folder is ready for the deployment.

### <span id="page-18-0"></span>Download Pre-build (dist)

Download compiled code (dist): <https://drive.google.com/drive/folders/1-44Zy3tav4SIEY7vF0fm1newcE3hBUg4?usp=sharing>

### <span id="page-18-1"></span>Procedure to Flash Distribution Build and Bring up New UI on Bootup

- Connect your device with lan and get the box/device ip, make sure your dev pc and device is connected with the same network
- login into box:
	- <sup>o</sup> \$ ssh root@<your box ip>
	- o  $$$  rm -rf lxresui
- Extract downloaded pre-build lxresui (dist) folder in your dev pc
- Copy lxresui folder from dev pc to box/device:
- \$ scp -r lxresui root@<your box/device [ip>:</home/root>](http://ip/home/root) configure residentapp.sh file
	- <sup>o</sup> login into box:
		- \$ ssh root@<your box ip>
		- goto dir:
			- \$ cd /lib/rdk
		- <sup>o</sup> edit residentApp.sh:
			- \$ vi residentApp.sh
		- you will see
			- Residentapp = ["https://rdkwiki.com/rdk-apps/accelerator-home-ui/index.html#splash](https://rdkwiki.com/rdk-apps/accelerator-home-ui/index.html#splash)"
		- o Replace:
			- Residentapp = ["http://127.0.0.1:50050/lxresui/index.html](http://127.0.0.1:50050/lxresui/index.html)#splash"
- reboot the box, on bootup new ui will be rendered on TV screen

## <span id="page-18-2"></span>Download pre-build (morty and dunfell) image's for RPI with Version 2 UI changes

Below per-build morty and dunfell image is available for RPI device created from sd card after flashing dist (compiled version of src code) just to avoid above steps: create distribution build, download pre-build and flash, it has latest version 2 ui changes and on bootup new ui will be rendered on TV screen.

pre-build dunfell image: [https://drive.google.com/file/d/1WCuzFKwENFwq\\_bEERuHXxDUFyO6AuX7q/view?usp=sharing](https://drive.google.com/file/d/1WCuzFKwENFwq_bEERuHXxDUFyO6AuX7q/view?usp=sharing)

<span id="page-18-3"></span>pre-build morty image: <https://drive.google.com/file/d/1hxbTN-36rgLTposhTqANZs4fcv8jAQ2A/view?usp=sharing>

### Flash image on SD card

Option 1:

Execute the below command to flash the image on the SD card

\$ sudo dd if=<downloaded image path> of=/dev/sdb bs=1M

ex: sudo dd if=rdk-mc-rpi.img of=/dev/sdb bs=1M

#### Option 2:

- Download and install Balena Etcher to write the Raspberry Pi SD card: <https://www.balena.io/etcher/>
- Flash it to the Raspberry Pi's SD card using Etcher

Note: Balena etcher is available for MAC OS, Windows and Linux.

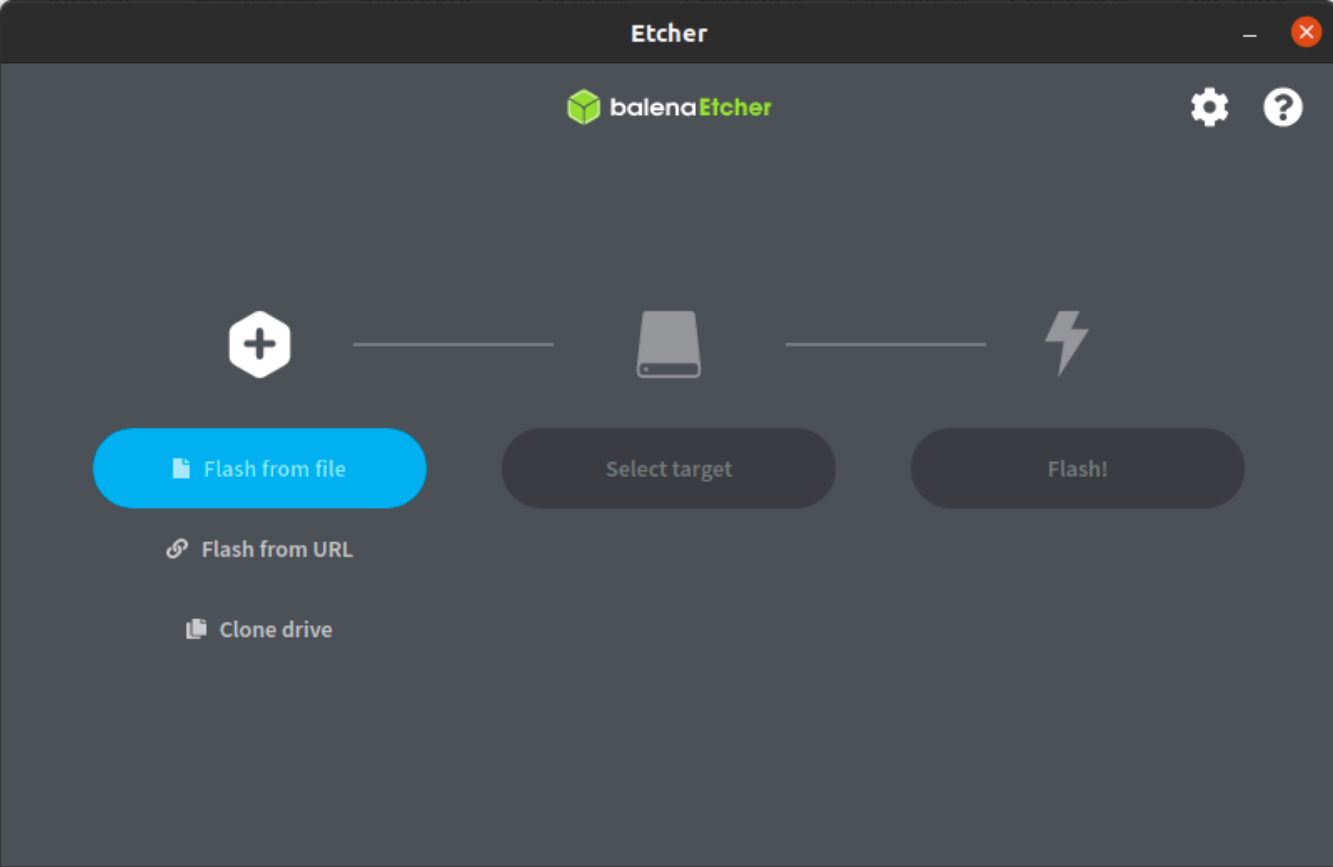